### Regeln

Der Text im Blocksatz hat links und rechts gerade Kanten und füllt den Textrahmen vollständig aus. (Bis auf die letzte Zeile, diese wird meist linksbündig gesetzt). Die Weissräume werden zwischen den Wörtern verteilt.

Da die Weissräume unterschiedlich gross sind pro Zeile, kann der Blocksatz manchmal löchrig aussehen und muss bearbeitet werden.

Ziel: keine zu grossen Wortabstände (Löcher) und keine zu kleinen Abstände (Lesbarkeit wird erschwert / Wörter können nicht mehr auseinandergehalten werden).

Erreicht wird dies durch einen optimierten Satzumbruch.

Ab ca. 45 Zeichen pro Zeile kann ein guter Blocksatz erreicht werden.

60 Zeichen pro Zeile sind ideal für die Lesbarkeit.

80 Zeichen ist auch noch möglich, sind mehr Zeichen pro Zeile, wird die Lesbarkeit erschwert.

Der Zeilenabstand sollte grösser sein als der Wortabstand, sonst gibt es eine Gassenbildung.

Voreinstellungen in InDesign:

Zeichenpalette:

– die richtige Sprache einstellen

Absatzpalette:

- Adobe Absatzsetzer aktivieren
- Abstände eingeben
- Silbentrennung aktivieren, auch bei grossgeschriebenen Wörtern
- normalerweise sollten nicht mehr als 3 Trennungen untereinander sein bei schmalen Spalten sind auch 5 Trennungen möglich
- Regler einstellen: Abstände optimieren/weniger Trennstriche (Wie sich diese Einstellungen auf den ausgewählten Absatz auswirken, kann mit der Vorschau überprüft werden)

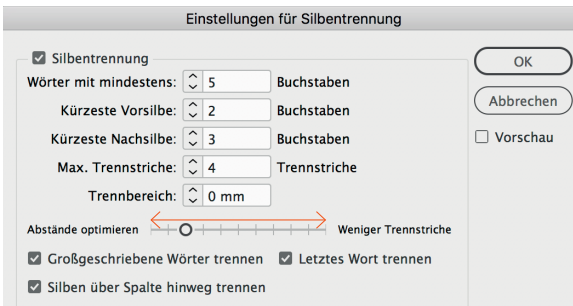

Silbentrennung

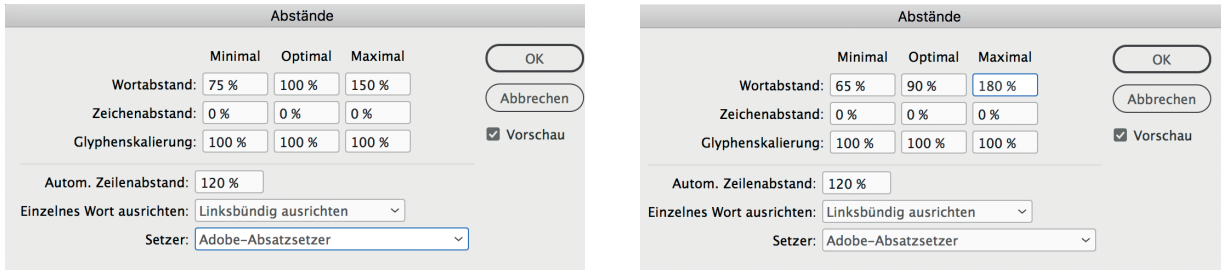

Bsp. für Abstände normal breite Spalte

Bsp. für Abstände schmale Spalte

(muss jedoch immer an der individuell auf Schrift und Spaltenbreite eingestellt werden)

Unter Optimal wird der Wortabstand eingestellt.

100% ist die Standardeinstellung. Dieser Wortabstand wurde so für die Schrift definiert. Wirkt der Abstand generell zu gross, kann auch 90% ausprobiert werden. (Eventuell dementsprechend auch Maximal und Minimal anpassen.)

Die Einstellungen gelten immer für den ausgewählten Absatz.

In Absatzformate können verschiedene Einstellungen gespeichert werden.

#### Satzumbruch überprüfen:

Mit den gewählten Einstellungen sollte schon ein ordentlicher Blocksatz automatisch erstellt werden können. Trotzdem muss der Satz nochmals auf Unregelmässigkeiten und Löcher überprüft werden.

Hilfreich ist hier die Vorschau «Silbentrennung- und Ausrichtungsverletzungen» unter: InDesign > Voreinstellungen > Satz

#### V Silbentr. - und Ausr. - Verletzungen

Je gelber/dunkler desto grösser die Abweichung von den Vorgaben. Hier muss der Satz anders umbrochen werden, damit es keine Löcher gibt.

Schwankende Wortzwischenräume manuell ausgleichen. Stark schwankende Zwischenräume musst du manuell nachbearbeiten. Du versucht dabei die Wortzwischenräume an das Aussehen eines Flattersatzes anzupassen. Ähnlich wie beim Flattersatz willst du auch beim Blocksatz, dass sich eindeutig Zeilen bilden - dazu muss der Wortzwischenraum trotz vorhandener Dynamik immer kleiner sein als der Zeilenabstand.

unkorrigiert korrigiert komme aan de korrigiert komme aan de korrigiert komme aan de korrigiert komme aan de k

Schwankende Wortzwischenräume manuell ausgleichen. Stark schwankende Zwischenräume musst du manuell nachbearbeiten. Du versucht dabei die Wortzwischenräume an das Aussehen eines Flattersatzes anzupassen. Ähnlich wie beim Flattersatz willst du auch beim Blocksatz, dass sich eindeutig Zeilen bilden dazu muss der Wortzwischenraum trotz vorhandener Dynamik immer kleiner sein als der Zeilenabstand.

#### Satzumbruch manuell überarbeiten:

Absatz auf Ein-Zeilen-Setzer umstellen (in Absatzpalette)

– Andere Trennstelle im Wort:

Bedingten Trennstrich dort einfügen, wo das Wort getrennt werden soll. Schrift > Sonderzeichen einfügen > Trenn- und Gedankenstriche > Bedingter Trennstrich **Bedingter Trennstrich 介** 第一 Trennung im Wörterbuch nachschauen Bearbeiten > Rechtschreibprüfung > Benutzerwörterbuch

– Wortsilbe auf nächste Zeile:

Vor Wortsilbe bedingten Trennstrich setzen.

(Bedeutet: Das Wort darf nicht mehr getrennt werden, es hat keinen Platz mehr in der Zeile und rutscht deshalb auf die nächste Zeile)

– ganzes Wort auf Zeile holen oder in nächste Zeile schieben

zwischen Wort auf Zeile 1 und Wort auf Zeile 2 ein flexibles Leerzeichen setzen.

(Bedeutet: Ein Wortzwischenraum der sich flexibel anpasst aber die 2 Wörter fest miteinander verbindet, so dass sie nicht getrennt werden können. Die Trennung muss dann innerhalb von einem Wort stattfinden und nicht zwischen den Wörtern).

Schrift  > Leerraum einfügen > Geschütztes Leerzeichen

Geschütztes Leerzeichen **X** \* 7

Was sollte nicht gemacht werden:

### – Laufweite verändern:

Um mehr oder weniger Text auf eine Zeile zu bekommen sollte nicht die für diesen Text definierte Laufweite verändert werden, da das Satzbild sonst unregelmässig wird. Die verschiedenene Laufweiten fallen mehr auf als die unterschiedlich grossen Wortabstände. Wenn mit der Laufweite gearbeitete wird, dann immer nur im minimalen Bereich, so dass es nicht sichtbar ist (manuell pro Zeile und in Bereichen von maximal +10/-10, besser nur +5/-5). Apropos am Bildschirm kann nicht überprüft werden, ob sich der Eingriff negativ auf das Schriftbild auswirkt, Deshalb immer (!) 1:1 ausdrucken und überprüfen.

– Schriften verzerren:

Die Schrift darf nicht verzerrt werden (breiter/enger machen).

– Erzwungener Zeilenumbruch:

Trennt man mit einem harten Zeilenumbruch (Return/Entertaste + Shift) erzwingt man einen Zeilenumbruch und setzt einen Trennstrich, der immer im Text stehen bleibt, auch wenn sich der Umbruch ändert. Die Gefahr ist deshalb gross, dass er übersehen wird und die Drucksache dann fehlerhaft ist. Deshalb immer (!) am Schluss mit der «Suchen und Ersetzten-Funktion» das druckfertige Dokument nach stehengebliebenen Trennstrichen absuchen und diese löschen. InDesign  >  Bearbeiten  > Suche/Ersetzen Suchen/Ersetzen...  $R F$ 

Probleme bei neuem Satzumbruch

Gibt es Textkorrekturen, kommt es zu einem neuen Satzumbruch.

Manche vorher getätigten Eingriffe/Befehle wirken sich dann störend auf den neuen Umbruch aus. Es kann sein, dass eine Zeile nicht mehr wie gewünscht umbrochen werden kann, etc. Dann schaut man unter «Verborgene Zeichen einblenden» was es an den Problemstellen

für Eingriffe gab und löscht diese.

InDesign  >  Schrift  > Verborgene Zeichen einblenden

Bedingter Trennstrich (sichtbar/Trennung Zeilenende)  $\overline{A} \overline{U} \overline{S}$ :

Bedingter Trennstrich (unsichtbar) VOI-ha

Flexibles Leerzeichen dass sich

Normaler Wortabstand *ilen* bil

Absatz **Stand.** 

Neuer Zeilenumbruch  $\mathsf{ein}\neg$